### **CNA Insurance Support Guide and FAQs – PitneyShip Pro**

# PitneyShip Pro – Logging into the Application

Once a user has requested and gained access to the application, they can now access Ship Pro through its OKTA tile:

https://cna.okta.com/app/UserHome?fromLogin=true

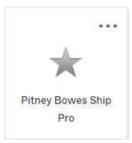

Once clicked the user is directed to the following ShipPro login in screen. They should enter their CNA email address

#### and click Sign In:

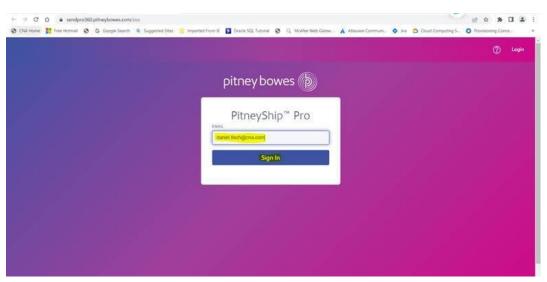

Once you're logged in, can you click on the create shipping labels:

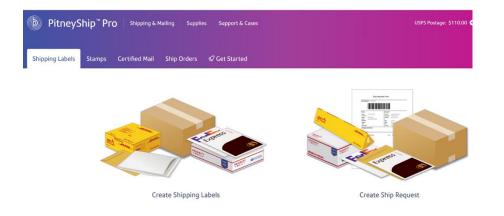

## Internal CNA Insurance Support – Postal Advocate Support Link

Select the kind of support you need, enter the information on the right and then hit next. A case will be created, you will get an email confirming the case number, and Postal Advocate will reach back within 24 hours to help resolve the issue.

| CNA & Mail Self-Serve Portal PLEASE READ CAREFULLY AND FOLLOW THE PROMPTS TO AVOID DELAYS This is an electronic form Once you hit submit, you will receive an email communication providing you with a Case#. Mandstory fields |                                                                |                                                                                   |                                                 | CNA              |
|----------------------------------------------------------------------------------------------------|----------------------------------------------------------------|-----------------------------------------------------------------------------------|-------------------------------------------------|------------------|
| What Kind of Support Do you Need * Please Select                                                                                                    | General Information To Get Started<br>Company Name             |                                                                                   |                                                 |                  |
|                                                                                                    | Request Submitted By * First Name Requestor Email Address *    | Last Name<br>Requestor Phone Number *                                             | Other Field<br>Other Field<br>Reguestor Title * |                  |
|                                                                                                    | Requestor Email Address Requestor Phone Number Cost Center     |                                                                                   | Requestor Title                                 |                  |
| Additional Resources Questions related to ordering supplies through COUPA - CoupaComms@cna.com                                                                                                    | Location Address* Location Address Vendor Please Select Vendor | Location City*<br>Location City<br>Vendor Account Number<br>Vendor Account Number | Location State                                  | Location ZipCode |
|                                                                                                    | Equipment Serial #                                             |                                                                                   |                                                 | Submit           |

# **Ordering Supplies –**

**Stamp Sheets:** From your Coupa homepage, select "Pitney Bowes Inc" under the "Catalogs" drop down. The item you need to purchase is: Supply Part Item **#SL-SPM11** - Cost \$4.99 for 120 Stamps (6 sheets). Please note we recommend ordering enough to last you 1-2 months to save on shipping costs.

**Digital Scale:** From your Coupa homepage, select "ODP" under the "Additional Stores" section. The recommended digital scale to order is: DYMO Digital Postal Scale 5Lbs. (M5)

### Stamp Sheet Printer Alignment (Using Google Chrome – Recommended Browser)

When you are doing your test print, in the printer dialog box, click the **MORE SETTINGS** down arrow. In the **SCALE** section in image 2, select "**Default**". Put the test print page in and make sure the print lines up. Then hit **PRINT**.

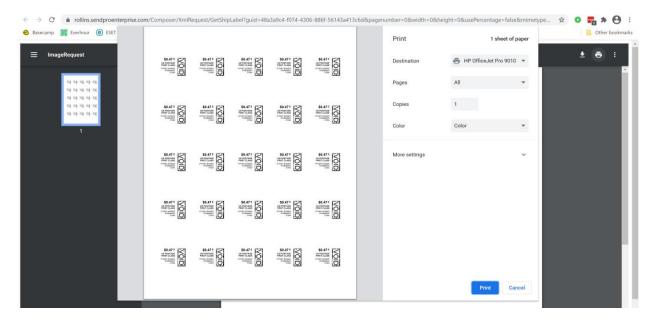

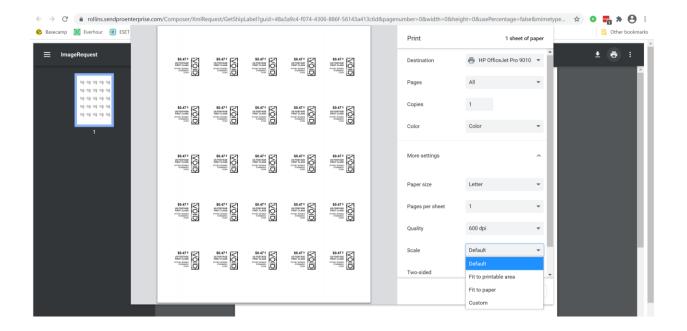

If you are having a difficult time controlling what print tray your printer feeds from, do the following: Right click on START and then go to SETTINGS>PRINTERS AND SCANNERS> Select your printer> MANAGE>PRINTER PROPERTIES>DEVICE SETTINGS>OUTPUT SETTINGS> Choose the tray you put paper in.

**Shipping a Package** – If the "**RATE**" button is greyed out when you are shipping a package, please make sure all the red flagged required fields are completed. If not, it will not allow you to rate a package.